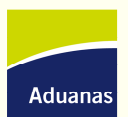

## Instructivo para el cambio de Firma de Correo Electrónico.-

Paso 1.- Abrir el Programa Microsoft Outlook.-

Paso 2.- Ir al menú "Herramientas" y seleccionar el ítem "Opciones" tal como lo muestra la Figura 1. Al acceder, se abrirá una nueva ventana como la que se muestra en la Figura 2. En dicha ventana, elegir la solapa "Formato de Correo" para visualizar a la sección de "Firmas de Correo" (Figura 2).

| Bandeja de entrada - Microsoft Outlook                                          |                                |                               |                                       |
|---------------------------------------------------------------------------------|--------------------------------|-------------------------------|---------------------------------------|
| Edición<br>Archivo<br>ł<br>Ver<br>Ir                                            | Herramientas<br>Acciones<br>-2 |                               |                                       |
| $\mathbb{E}$ Muevo $ \mathbb{E}$ $\mathbb{P}$ $\times$                          | ш                              | Buscar                        |                                       |
| Correo                                                                          |                                |                               | Libreta de direcciones Ctrl+Mayús+B   |
| Carpetas favoritas                                                              | Ø                              | Reglas y alertas              |                                       |
| Bandeja de entrada<br>Correo sin leer<br>Para seguimiento<br>Elementos enviados | ್                              |                               | Vaciar carpeta "Elementos eliminados" |
|                                                                                 |                                | Cuentas de correo electrónico |                                       |
|                                                                                 |                                | Personalizar                  |                                       |
| Todas las carpetas de correo                                                    |                                | Opciones                      | <b>SELECCIONAR</b>                    |
|                                                                                 |                                |                               |                                       |

**Figura 1 - Menú Herramientas Opciones**

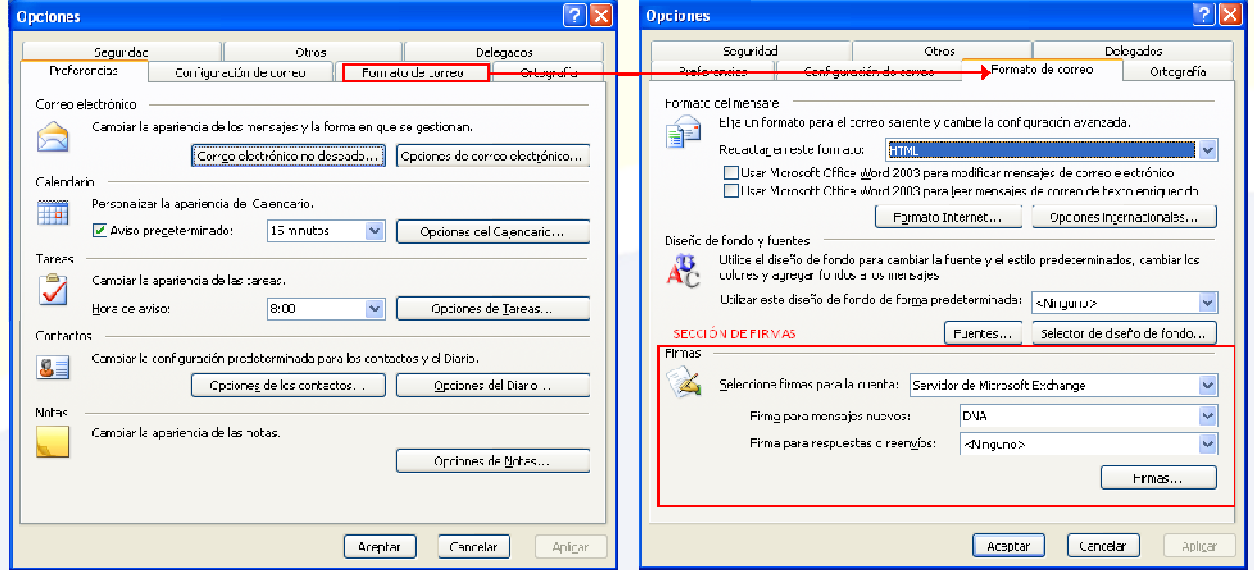

**Figura 2 - Ventana de Opciones Formato de Correo – Sección de Firmas** 

Paso 3.- En la Sección de Firmas que se muestra en la Figura 2, hacer click en el botón "Firmas" y se abrirá la ventana que se muestra en la Figura 3. Sin importar si ya existen firmas de correo, hacer click en el botón "Nuevo". Se abrirá una nueva ventana, como la que muestra también en la Figura 3.

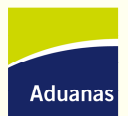

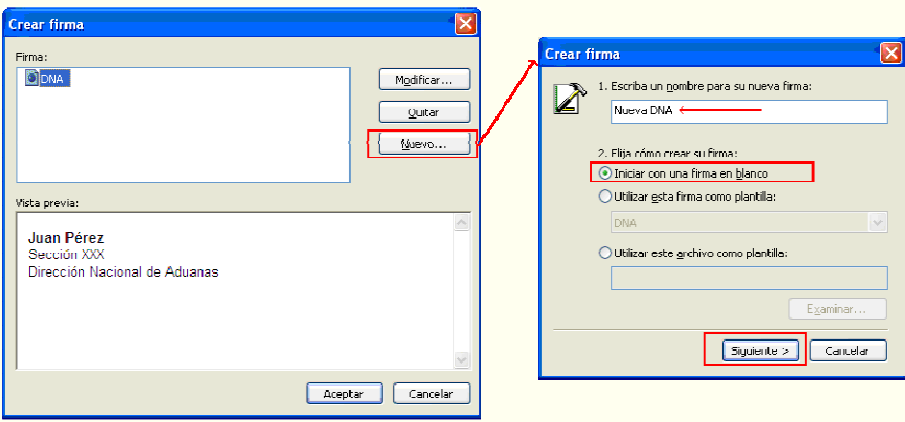

**Figura 3 - Ventana de Firmas Nueva Firma** 

Paso 4.- En la nueva ventana "Crear Firma" (Figura 3) escribir un nombre para la firma que se está creando: Por ejemplo "Nueva DNA". Seleccionar la opción "Iniciar con una firma en blanco" y hacer click en "Siguiente". Se abrirá una nueva ventana para darle formato a la firma (Figura 4).

Paso 5.- En la nueva ventana, deberá escribir la firma de correo con sus datos. Para modificar el tipo de letra y sus tamaños, deberá seleccionar el texto y modificarlo a través del botón "Fuente" (tal como lo hace en cualquier otro programa).

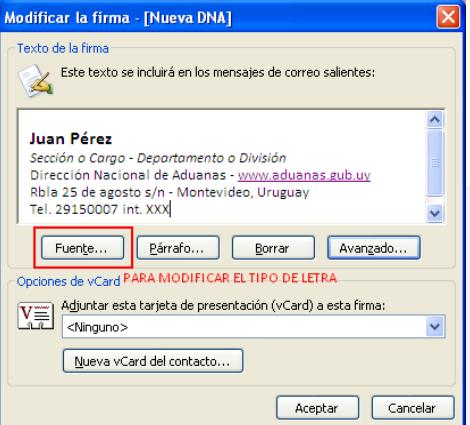

**Figura 4 - Ventana para la crear la firma** 

Paso 6.- La firma de correo debe seguir el siguiente formato:

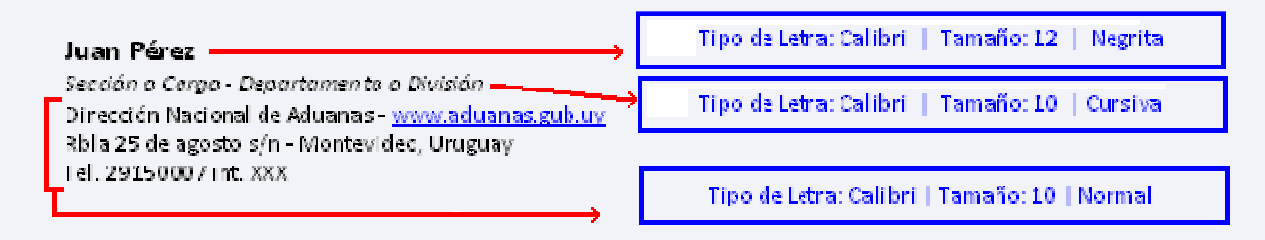

Paso 7.- Luego de escribir la firma, hacer click en el botón "Aceptar" señalado en la Figura 4. La ventana se cerrará y aparecerá la siguiente ventana con la nueva firma creada.

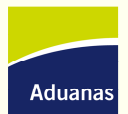

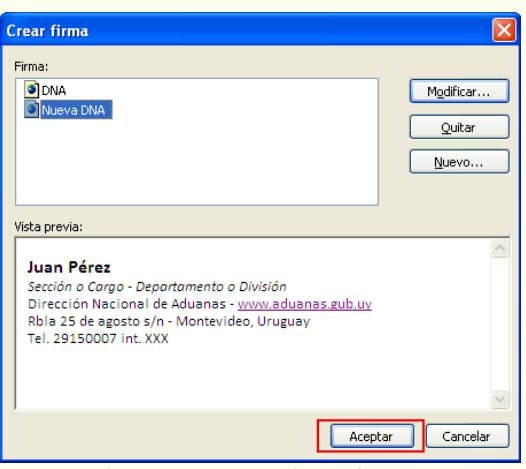

**Figura 5 - Nueva Firma Creada**

Paso 8.- Volver a hacer click en el botón "Aceptar" de la ventana que se muestra en la Figura 5. Volverá a la primera ventana, donde se mostraba la sección de firmas (Figura 6). En dicha Ventana, deberá seleccionar que para los nuevos correos, se debe usar la firma creada. Para esto deberá seleccionar en la opción "Firma para mensajes nuevos" el nombre de la firma recién hecha, en este caso. "Nueva DNA" (Figura 6). Luego de seleccionada la firma, hacer click en el botón "Aceptar" de la ventana. A partir de este momento, todo nuevo correo incluirá esta nueva firma.

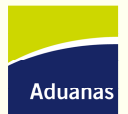

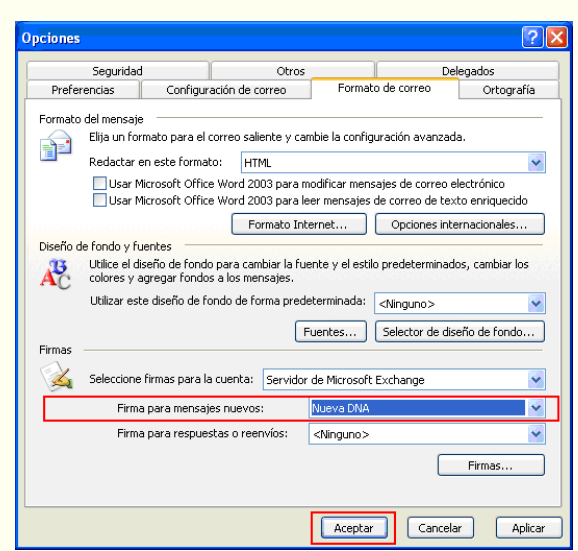

**Figura 6 - Seleccionar la nueva firma creada**